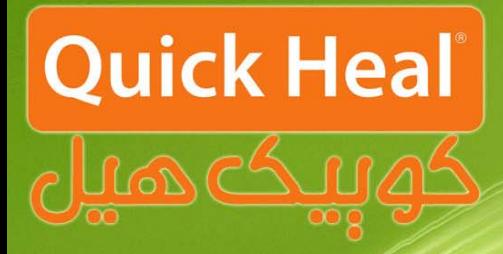

### راهنمای نصب

# January 1001 105 195

## **ADMIN CONSOLE**

**Installation Guide** 

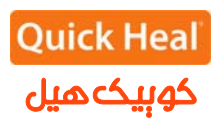

#### **مراحل نصب ادمين كنسول**

دفترچه پيشرو مراحل نصب نسخه تحت شبكه كوييكهيل با عنوان ادمين كنسول را گام به گام به صورت شماتيك نمايش ميدهد. براي نصب مراحل زير را دنبال نماييد:

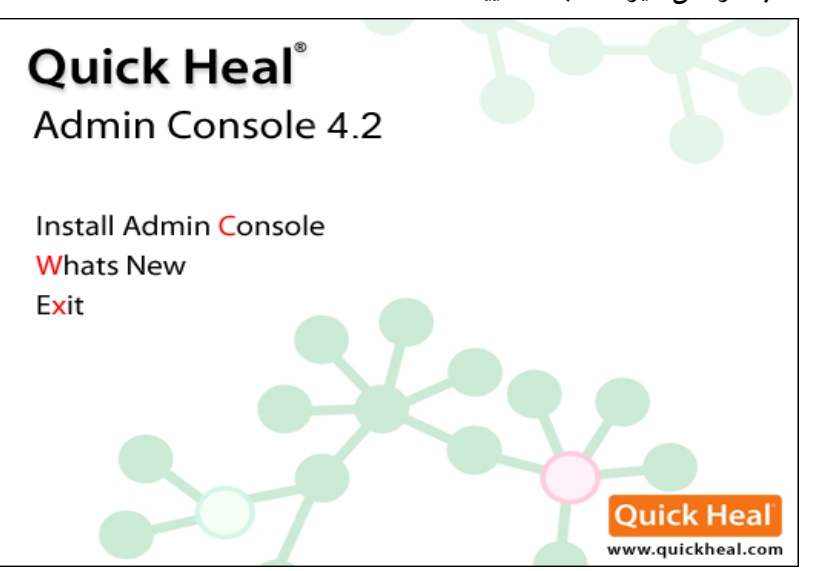

#### با كليك بر روي لينك Consol Admin Install ، صفحه زير نمايش داده مي شود.

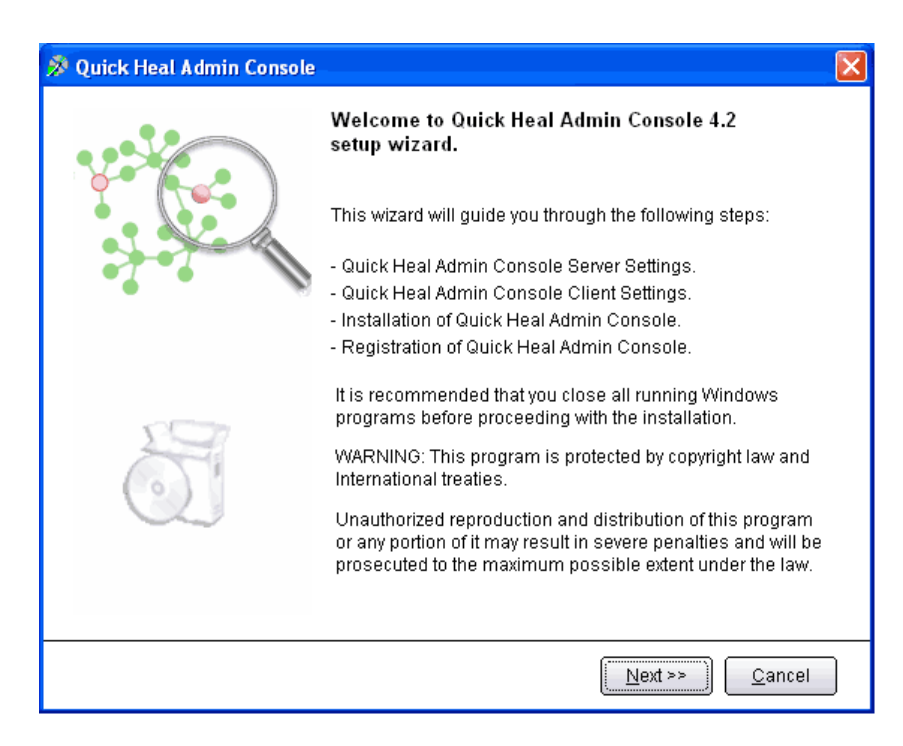

پس از اجراي برنامه صفحه فوق كه معرفي ادمين كنسول است، ظاهر ميشود. براي ادامه بر روي دكمه Next كليك كنيد.

> تلفن: 0123-3288500 دورنگار: 0123-3238179 www.QuickHeal.ir Shop.QuickHeal.ir info@QuickHeal.ir

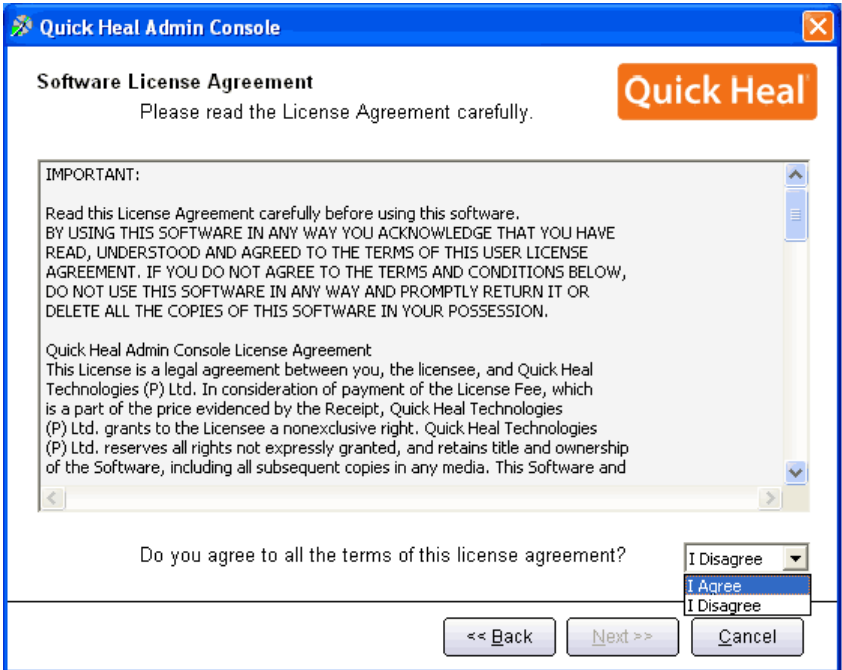

پس از قرائت توافقنامه حفظ قوانين كپيرايت براي ادامه بايد گزينه Agree I را انتخاب و بر روي Next كليك نمود.

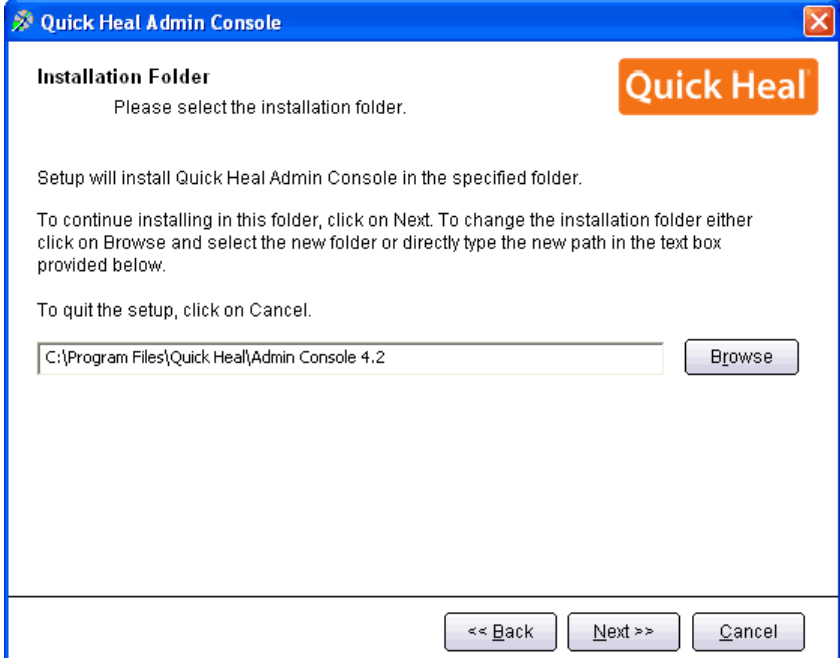

در اين مرحله بايد مسير نصب برنامه را تعيين شود كه ميتوان همان مسيرپيشفرض را تاييد نمود و Next را فشرد.

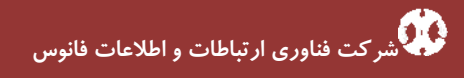

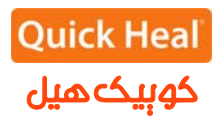

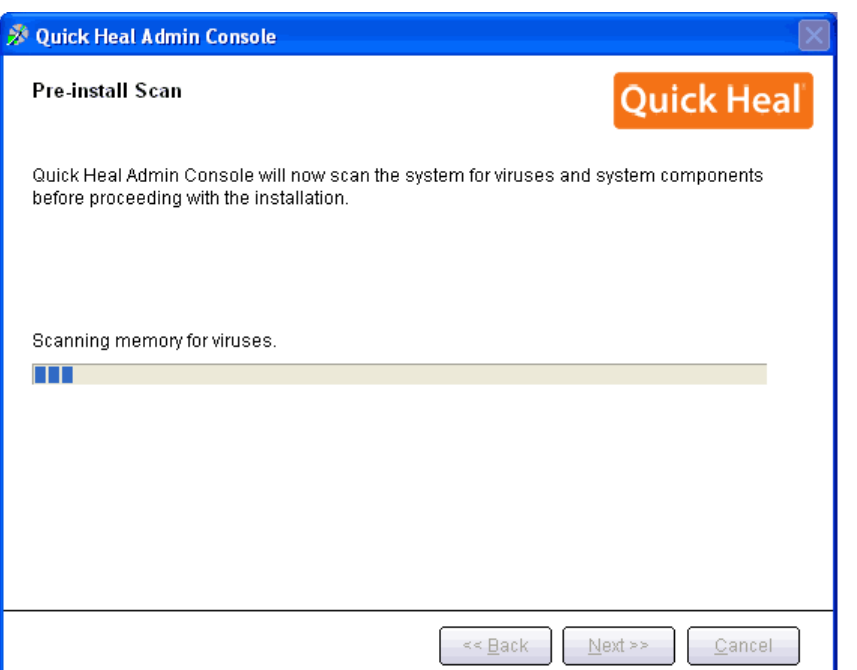

مرحله اسكن و ويروسيابي پيش از نصب حافظه كامپيوتر را نمايش داده مي شود.

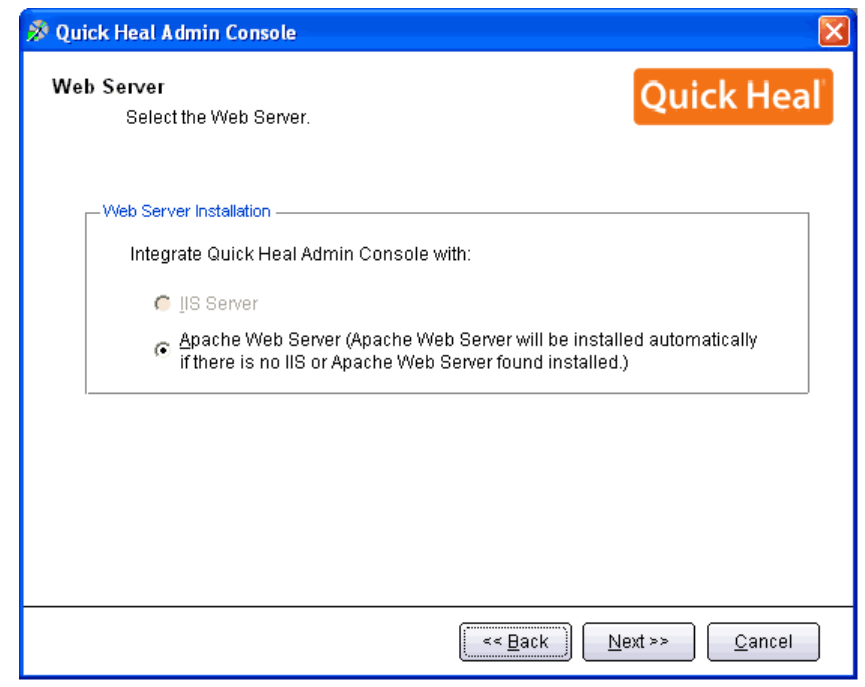

بر روي يكي از گزينه ها كليك نماييد (ترجيحاً بر روي Apache نصب شود). نصب Apache بصورت خودكار همراه با الدمين كنسول نصب ميشود. بر روي Next كليك نماييد.

[در صورتي كه مايليد از IIS استفاده نماييد و Server IIS بر روي سيستم شما نصب نيست، بايد در Control Panel/Add or Remove Programs/Add or Remove Components/ Internet Information (IIS(Services نصب شود . سپس برنامه مجددا اجرا گردد.]

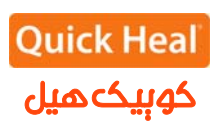

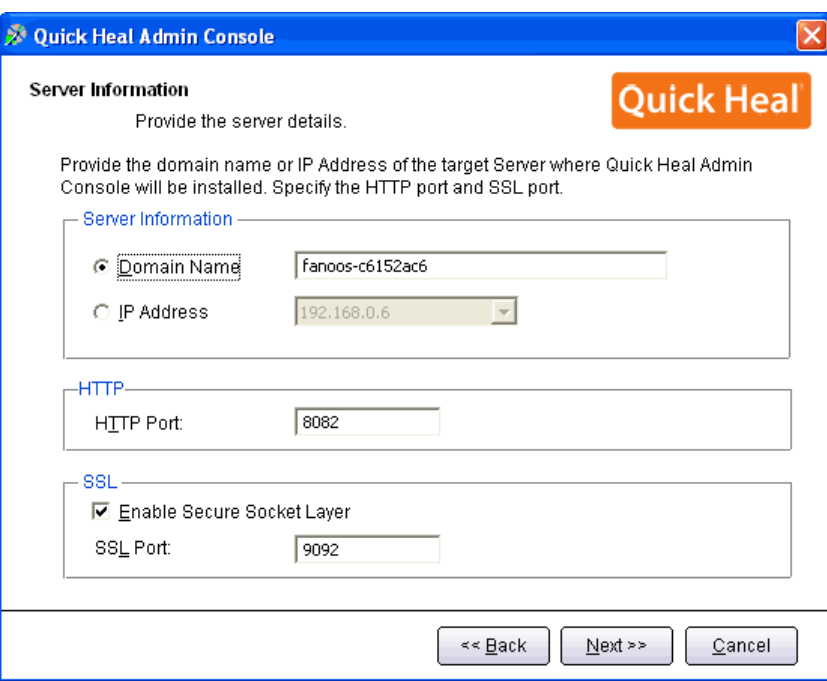

در اين مرحله تنظيمات مربوط اطلاعات سرور(ترجيحا بر روي نام سرور نصب شود) و پورت هاي HTTP و SSL به پورت ميباشد، در صورتي كه پورتهاي فوق در شبكه شما استفاده ميشوند، آنها را تغيير دهيد، در غير اينصورت پيشفرض را تاييد نموده و برروي Next كليك نماييد.

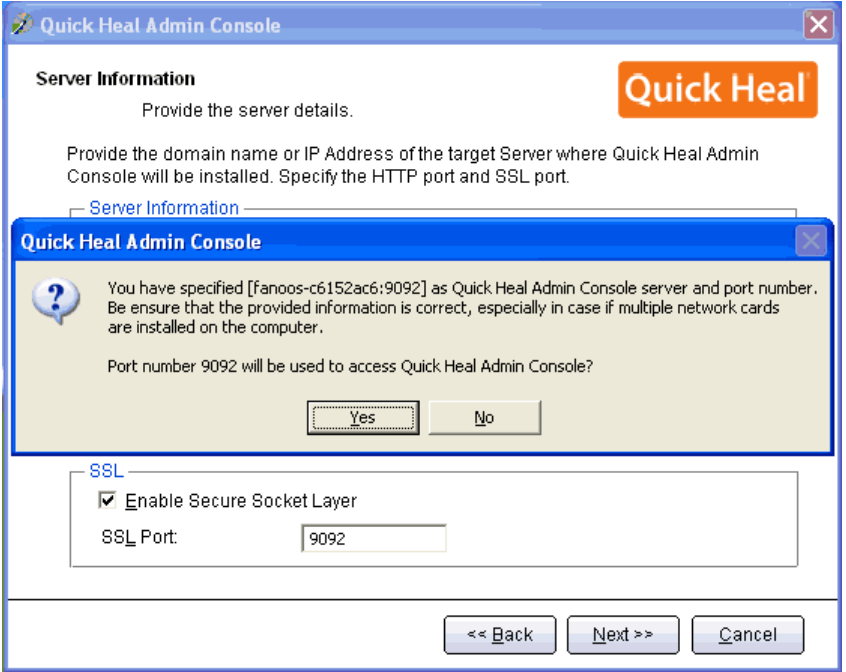

براي تائيد اطلاعات فوقYes را انتخاب كنيد.

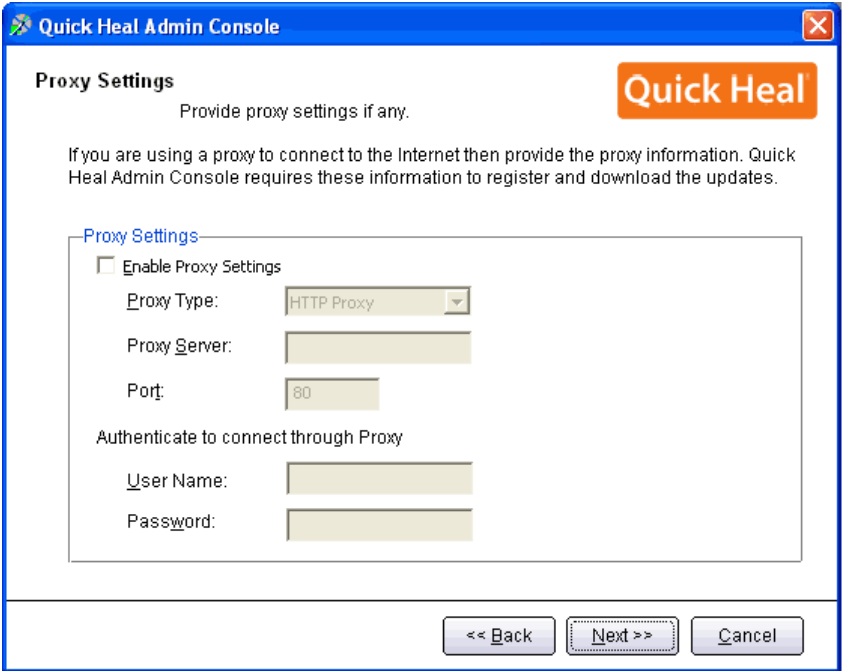

تنظيمات مربوط به پراكسي جهت دسترسي به اينترنت ميباشد. در صورتيكه نحوه دسترسي به اينترنت از طريق پروكسي باشد، تنظيمات Proxy خود را اعمال نموده و Next را بفشاريد

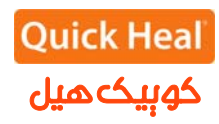

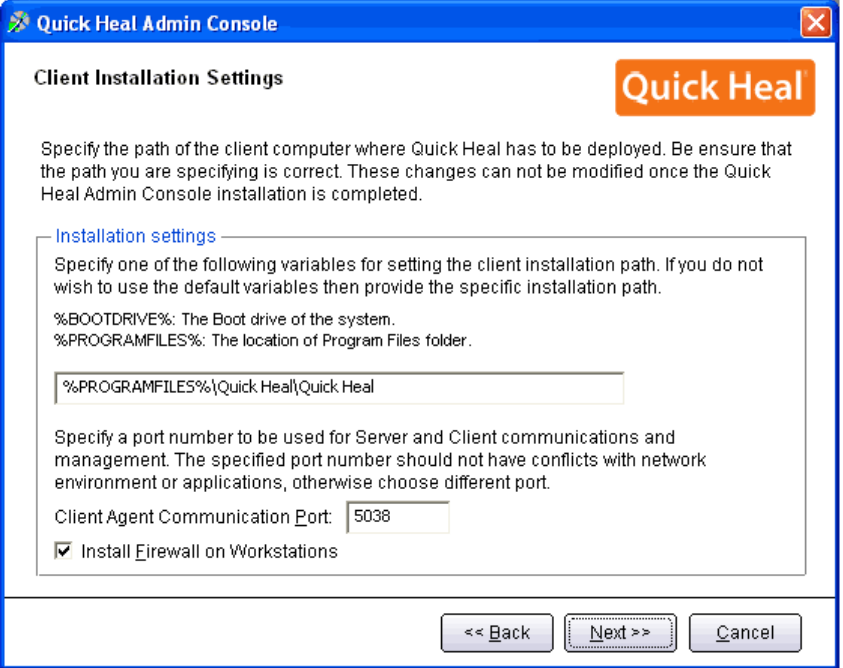

اين پنجره تعيين پورت مربوط به ارتباط كلاينتها با سرور ادمين كنسول آنتي ويروس است. درصورتي كه پورتهاي فوق آزاد ميباشند، پيش فرض را انتخاب و Next را بفشاريد.

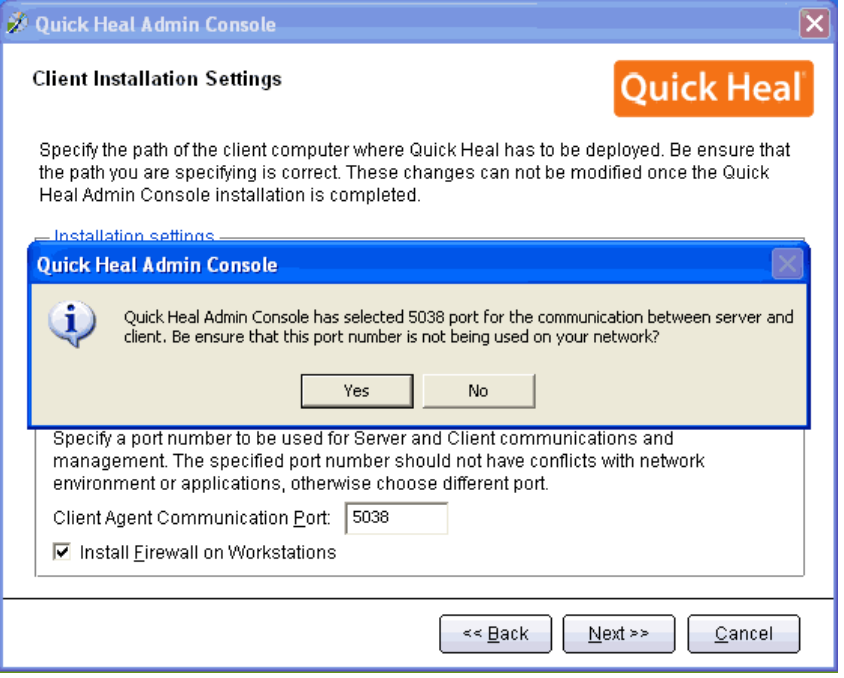

تاييد پورت تعيين شده قبلي

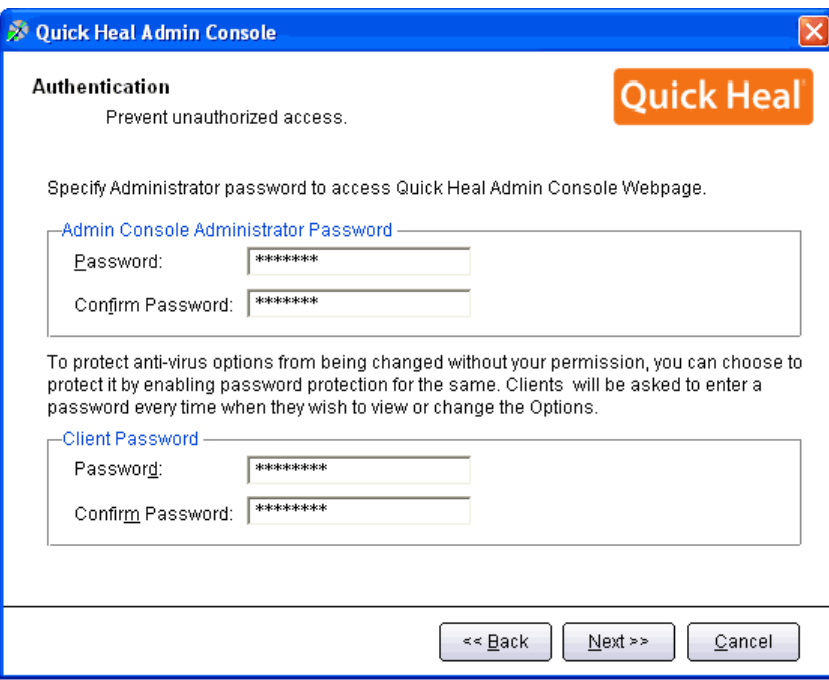

تعيين رمز عبور براي نرم افزار مديريت سرور و دسترسي به تنظيمات كلاينت كه به صورت متفاوت بايد وارد شود.

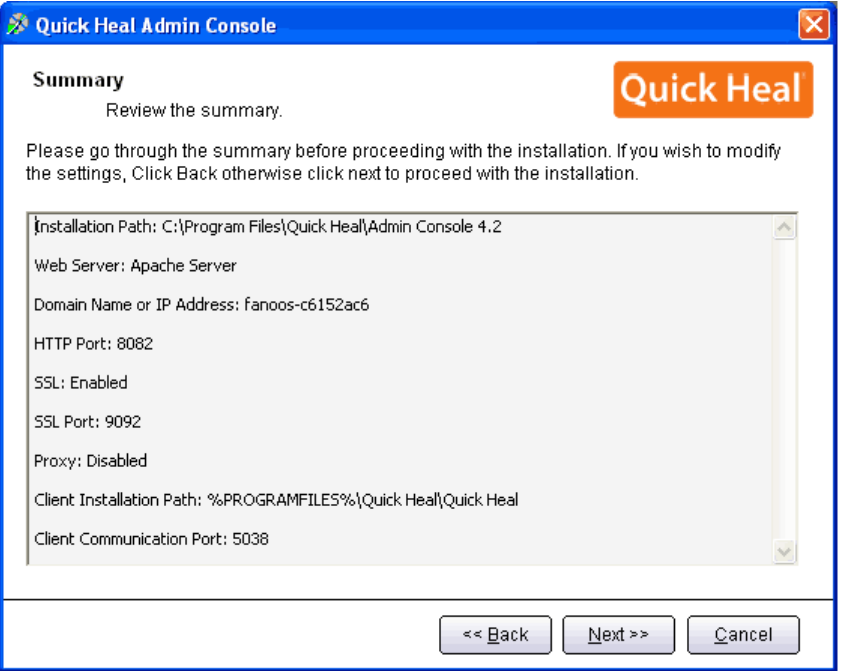

خلاصهاي از تنظيمات اعمال شده و تاييد مراحل كار انجام شده تاكنون. براي ادامه برروي Next كليك كنيد.

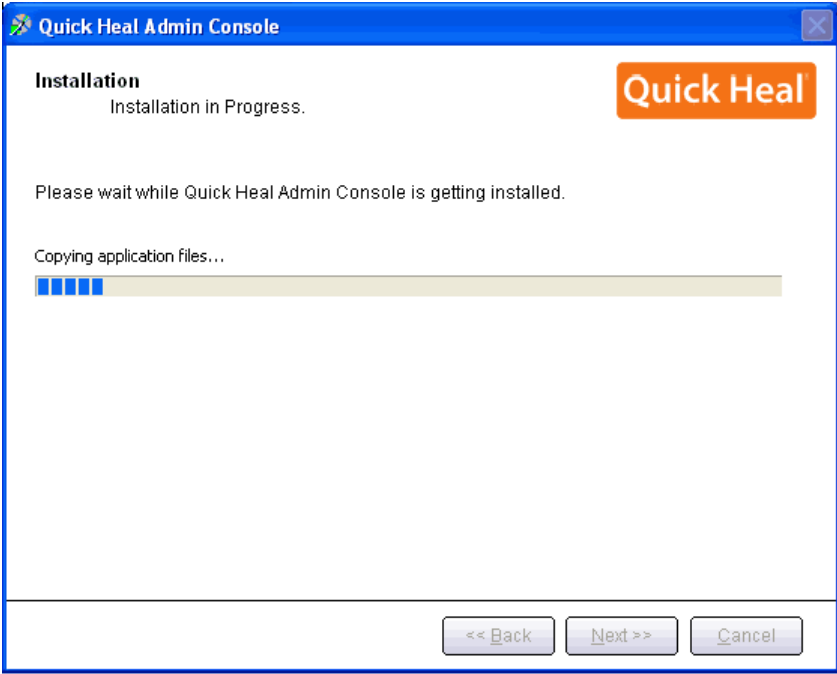

شروع به نصب آنتي ويروس و كپي فايلهاي مورد نياز

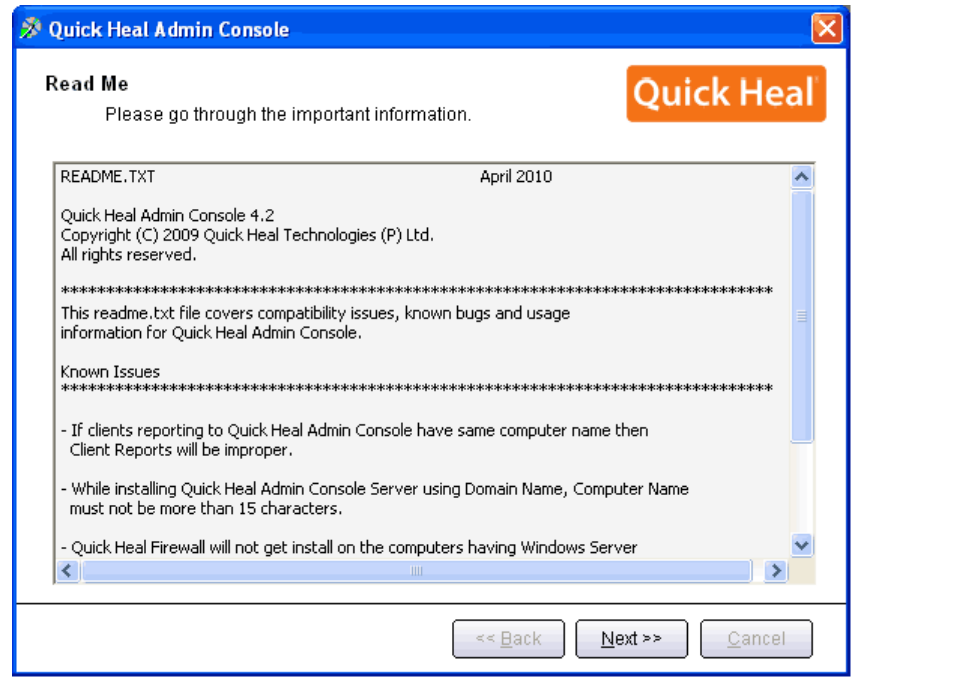

توضيحاتي راجع به ادمين كنسول، براي ادامه بر روي Next كليك كنيد.

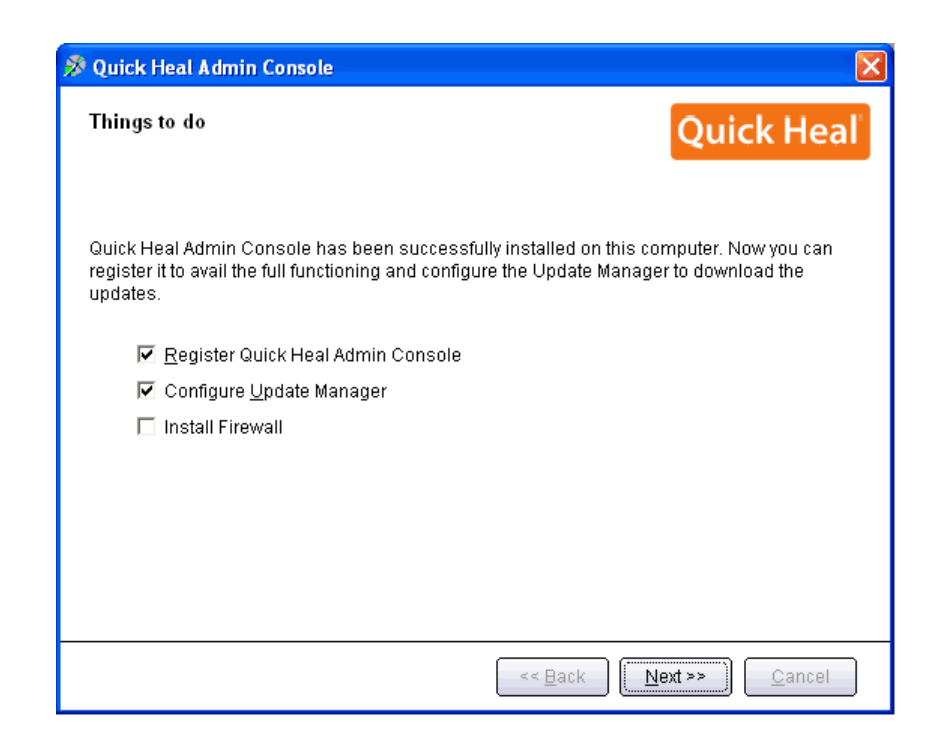

براي رجيستر كردن، سيستم بايد به اينترنت متصل باشد. (براي مراكز حساس كه امكان اتصال به اينترنت براي رجيستر شدن را ندارن، با نماينده كوييكهيل در ايران تماس بگيريد)

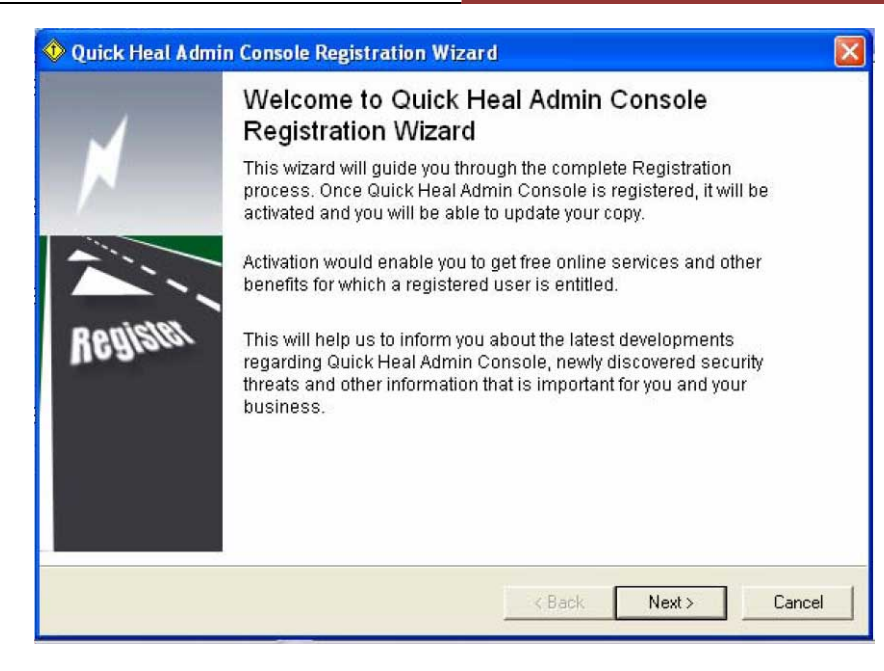

#### خوش آمدگويي و شروع مرحله رجيستر (ثبت)

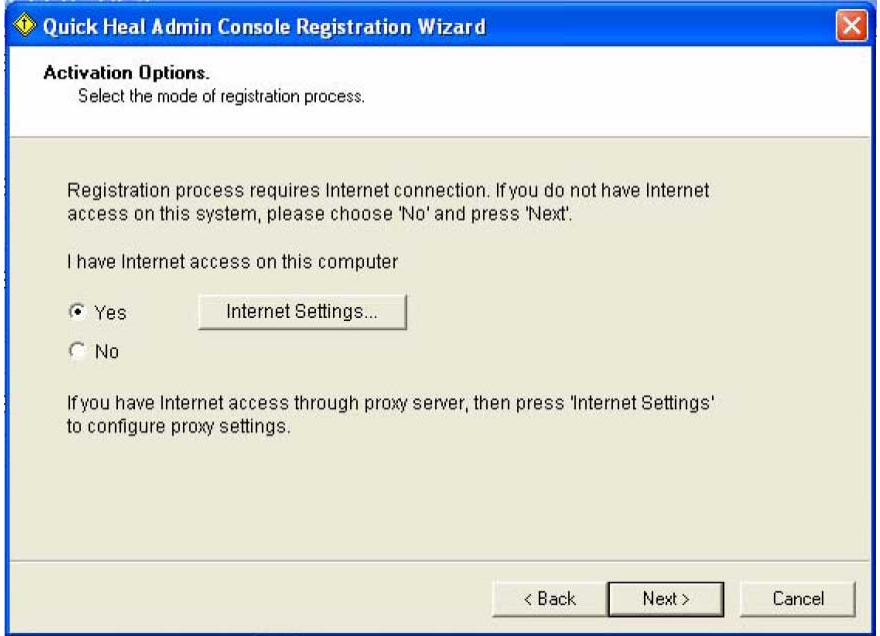

اين صفحه مربوط به تنظيمات دسترسي به اينترنت ميباشد، درصورتي كه دسترسي اينترنت شما به صورت مستقيم ميباشد بر روي Next كليك نماييد. اما اگر از پروكسي براي دسترسي به اينترنت استفاده ميكنيد بر روي دكمه ...Internet Setting كليك نموده و تنظيمات پراكسي را اعمال نموده و پس از تاييد بر روي دكمه Next كليك كنيد.

> تلفن: 0123-3288500 دورنگار: 0123-3238179 www.QuickHeal.ir Shop.QuickHeal.ir info@QuickHeal.ir

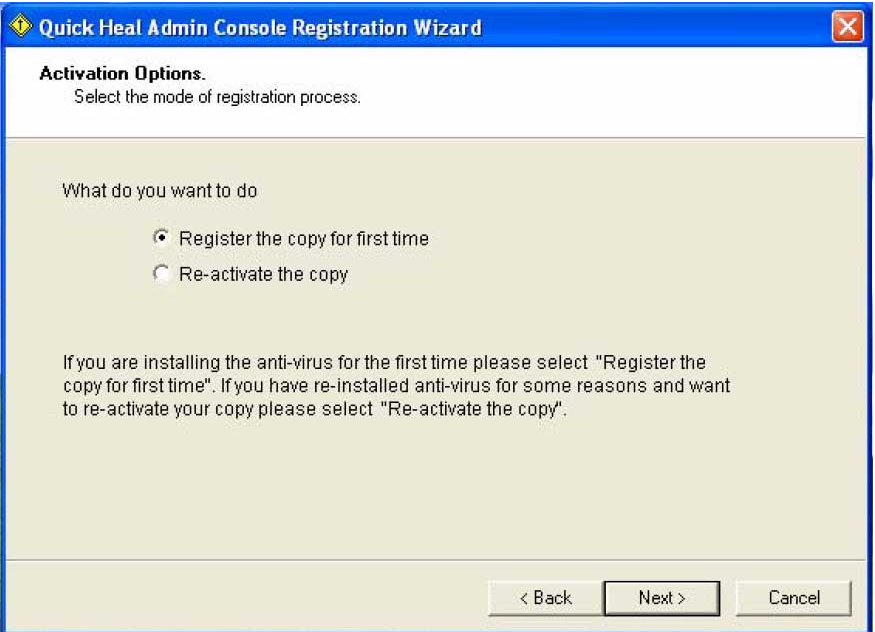

تعيين نوع رجيستر : نصب براي اولين بار انجام مي گيرد( گزينه اول). اگر فعال سازي مجدد است(گزينه دوم).

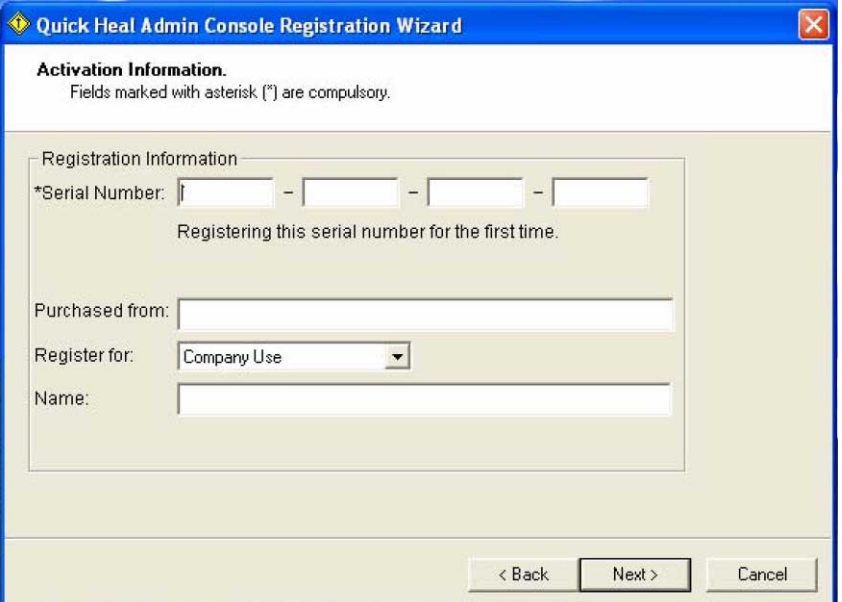

ورود شماره سريال خريداري شده : Serial Number Purchased from: Fanoos ICT Co نام سازمان/شركت خريدار :Name اطلاعات فوق را كامل نموده و بر روي Next كليك كنيد. در صفحه بعد اطلاعات تكميلي مربوط به رجيستر ظاهر ميگردد كه پس از تكميل و تاييد، مراحل كار خاتمه مييابد.

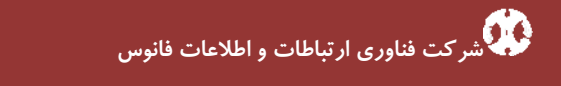

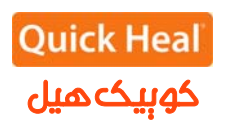

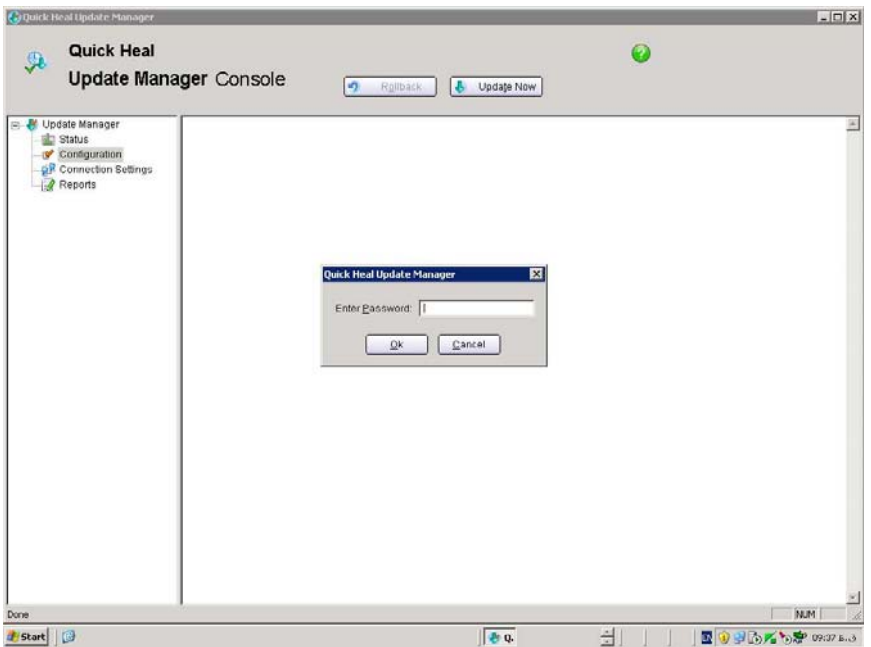

اين قسمت مربوط به تنظيمات نرم افزار Manager Update مي باشدكه جهت ورود به تنظيمات مي بايست رمزعبور نرم افزار ادمين كنسول وارد شود

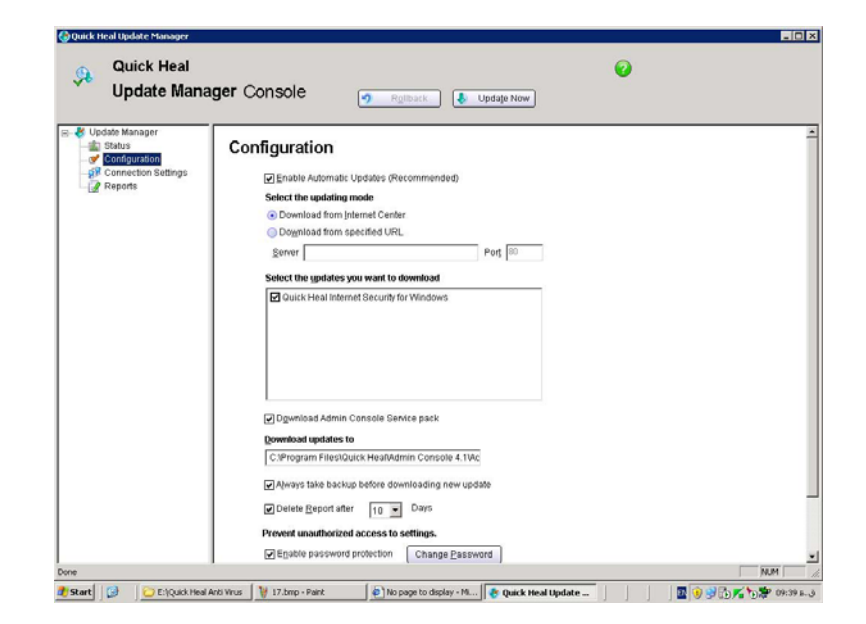

تنظيمات مربوط به مديريت آپديت مي باشد كه اين تنظيمات شامل موارد زير مي باشد: - گرفتن آپديت بصورت خودكار - انتخاب نوع آپديت: آپديت را از اينترنت يا از آدرس خاص از كامپيوتر ديگردر شبكه محلي دريافت كند. - انتخاب نوع محصول براي آپديت - انتخاب مسيرذخيره فايلهاي آپديت - بكاپ گرفتن از آپديت هاي قبلي، قبل از گرفتن آپديت جديد - حذف گزارش دريافت Update بعد از تعداد روز انتخاب شده - تغييركلمه رمز عبور

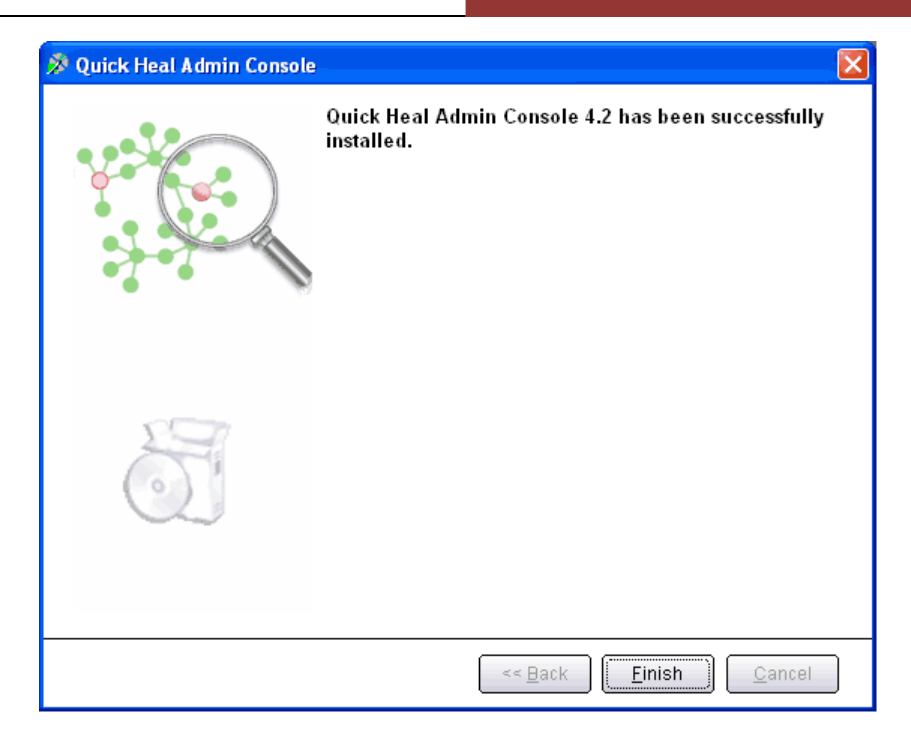

صفحه نهايي نشان ميدهد كه نصب با موفقيت با پايان رسيد.

### شرکت تعاونی فناوری ارتباطات و اطلاعات فانوس

نماین*دگی* انحصاری محصولات امنیتی کوییکهیل در ایران<br>سایت: **www.QuickHeal.ir ت**لفن: ۱۲۳۰–۱۲۳

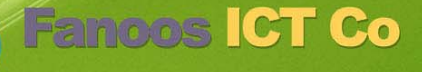